### **2.6 Enable IEEE802.1X on switch.**

#### **2.6.1. Setup your FreeRADIUS server**

a. Setup the IP address of your RADIUS server to 10.90.90.100/8 b. Add a client entry to the FreeRADIUS server, **client.conf** file for the 10.0.0.0/8 network:

```
client 10.0.0.0/8 { 
            = 12345678 shortname = Radius_Authentication 
}
```
c. Add a user to the the users.conf file as following

```
User1 Auth-Type := EAP, User-Password == "123456789"
```
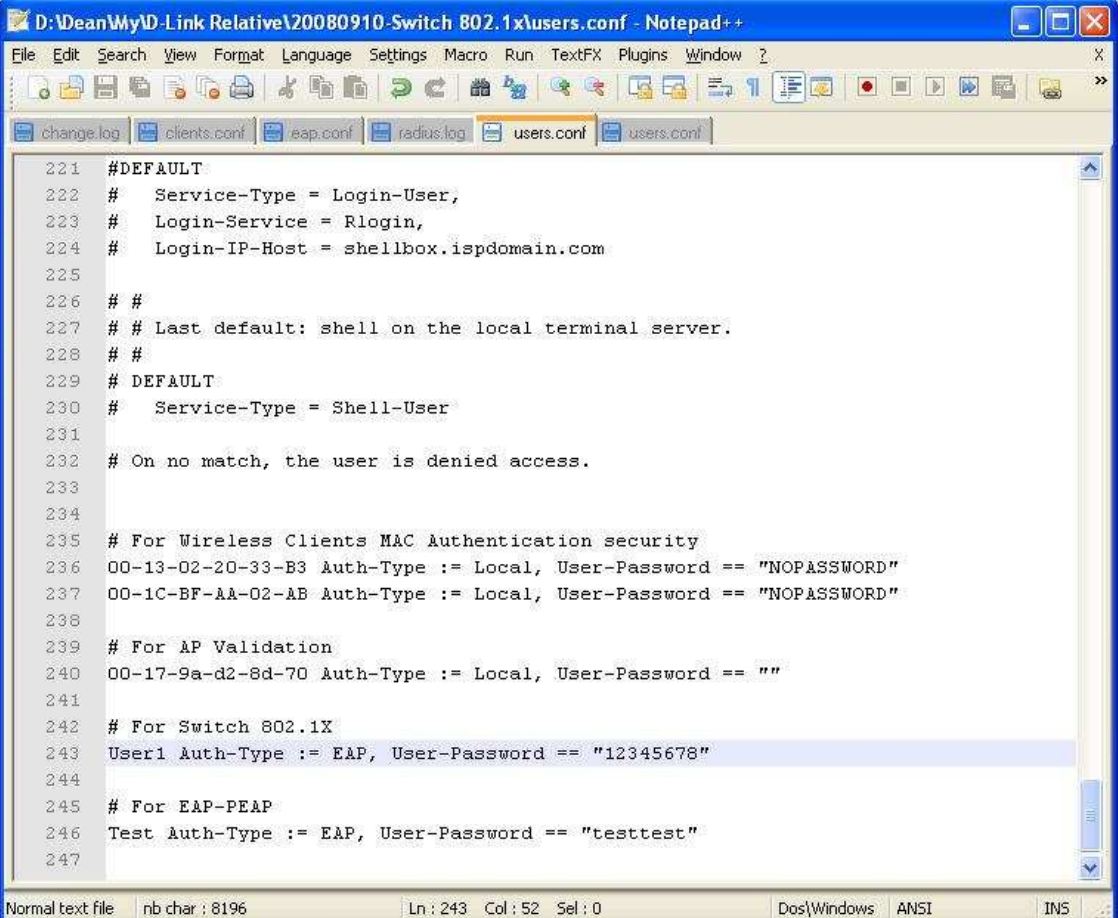

d. Save and restart your RADIUS server

## **2.6.2. Add the IP address of the RADIUS server on Switch, and give it correct settings**

a. Go to **LAN** tab **Security RADIUS RADIUS Authentication Server Configuration,** select **Add** and give the 10.90.90.100 as the **IP Address** 

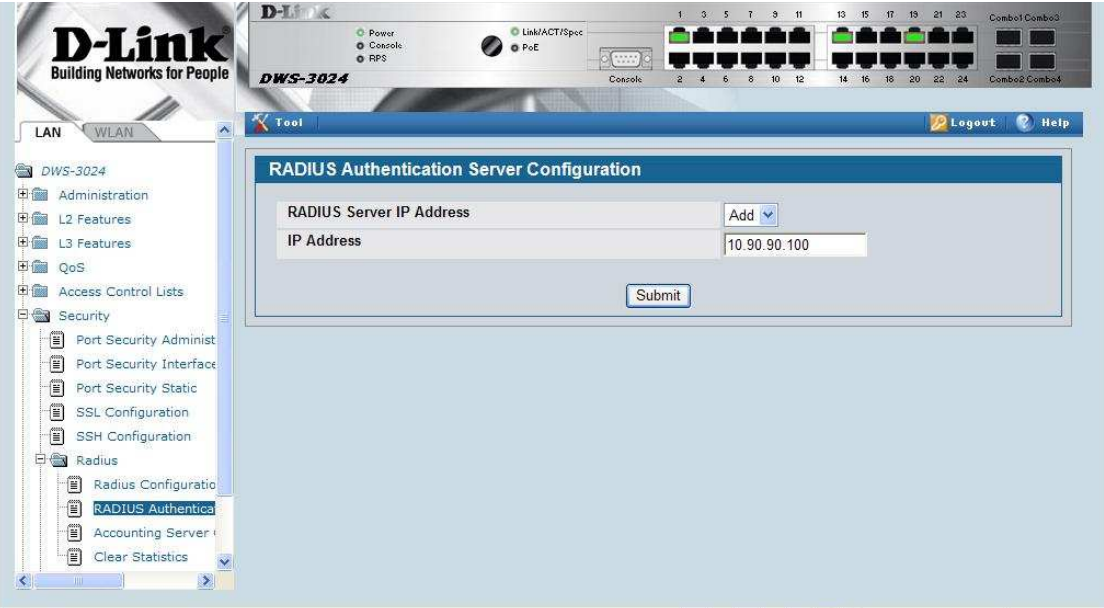

- b. Specify the following settings
- **Port** 1812
- **Secret** 12345678 (Apply)
- **Primary Server** Yes

Then press the "Submit".

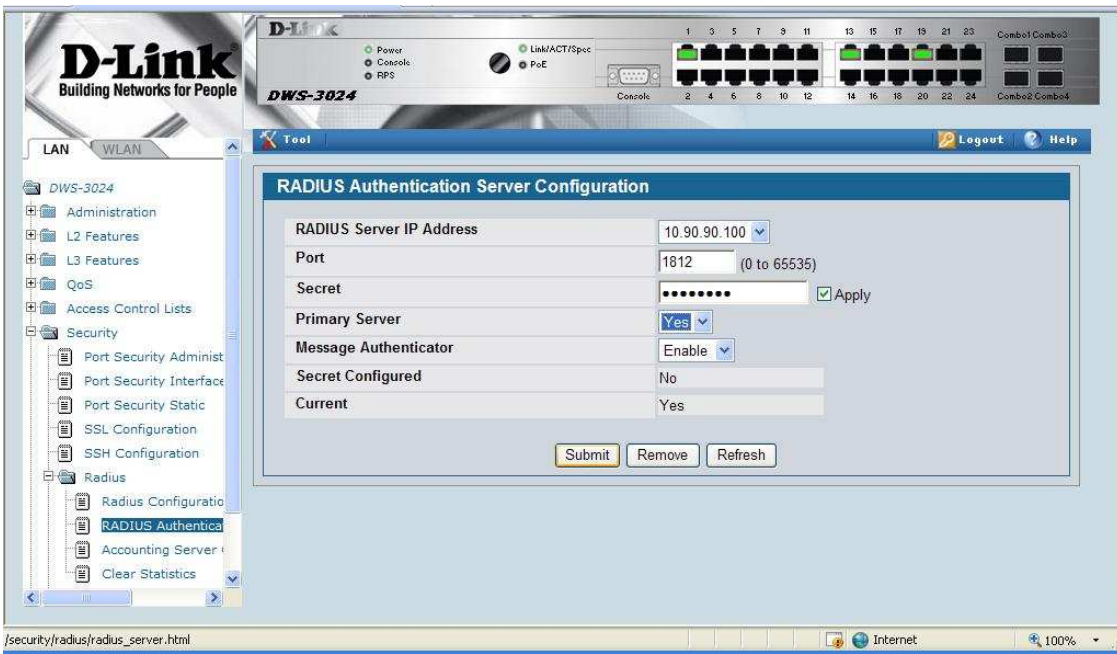

## **2.6.3. Add a new authentication list on switch.**

a. Go to **LAN** tab  $\rightarrow$  **Administration**  $\rightarrow$  **Authentication List, Select Create** and give it a name as **Wired\_Auth** 

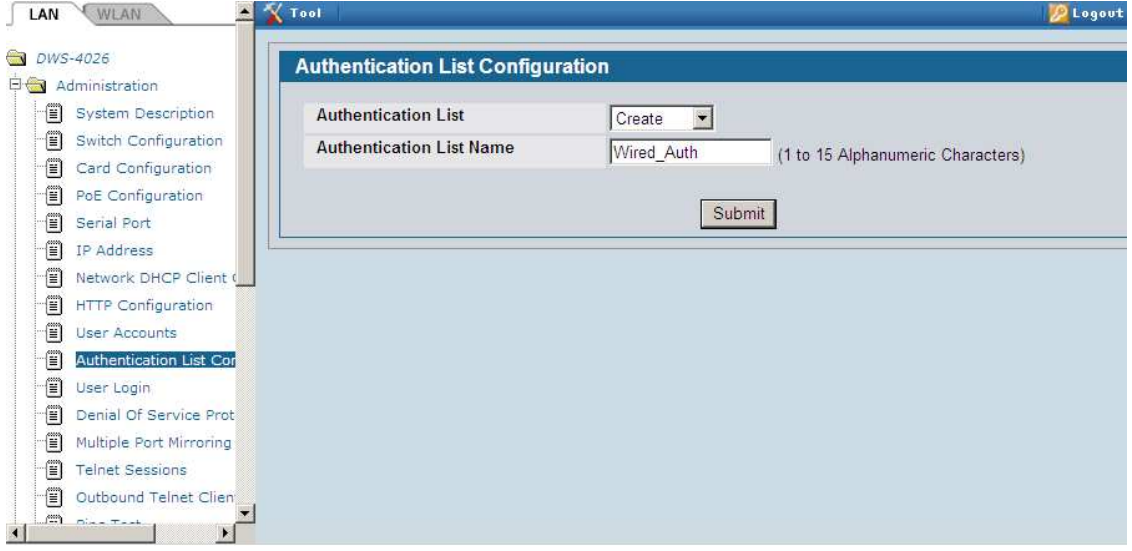

b. Set the radius as the first authentication method for this list.

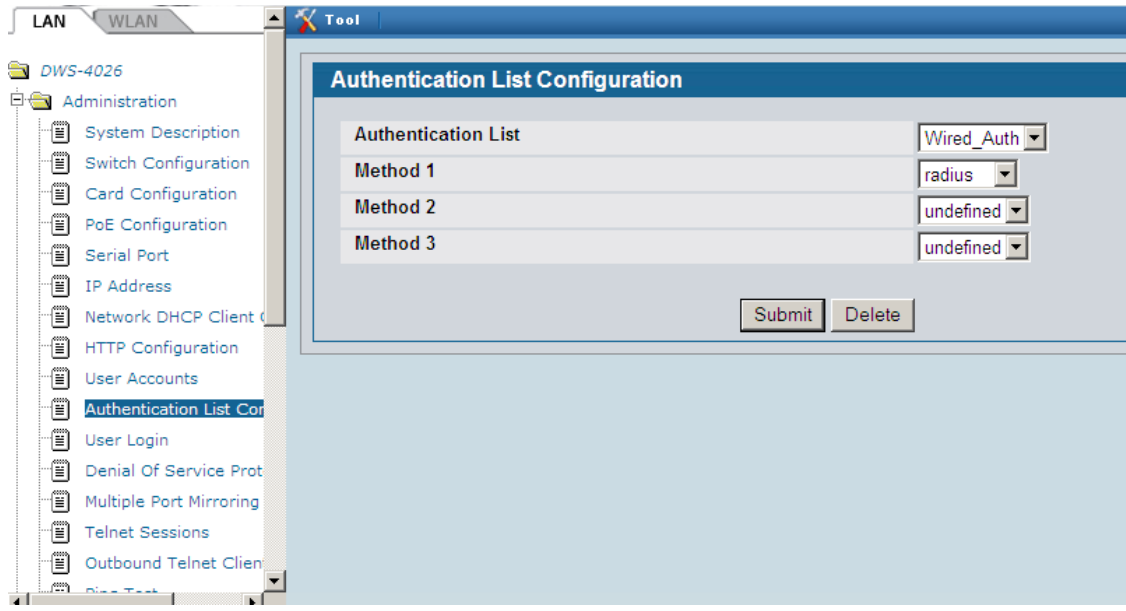

c. **LAN Security Port Access Control User Login Configuration,** choose **Wired\_Auth,** and click **submit** to assign the Wire\_auth as the Non-configured user authentication list for 802.1x

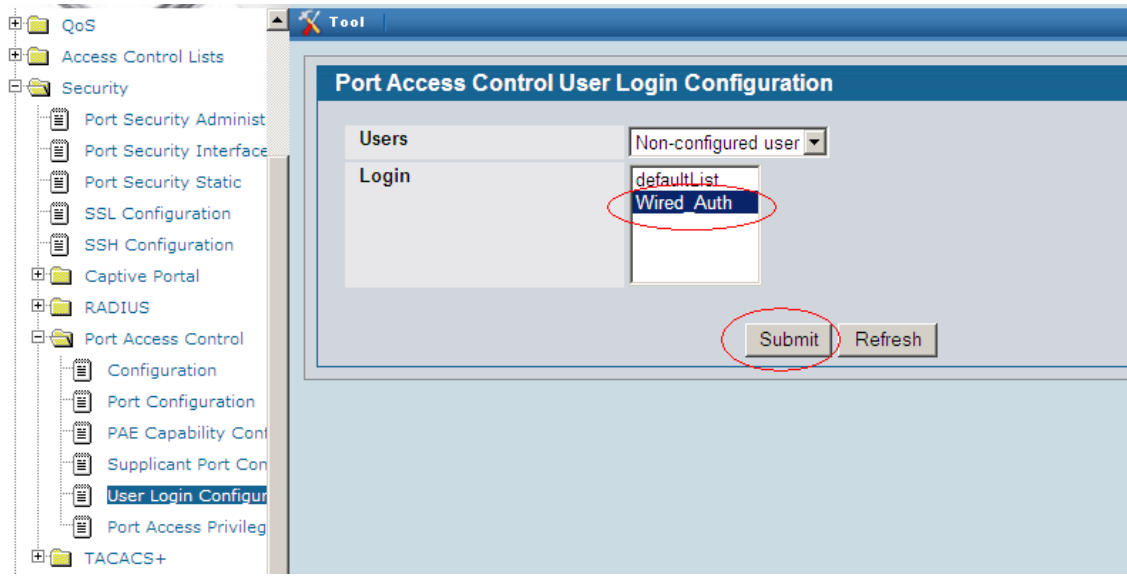

### **2.6.4. Configure the ports that don't need to be authenticated.**

a. Go to **LAN Security Port Access Control Port Configuration,** select **Port**  0/1 and from the **Control Mode** option, select **Force Authorized.** 

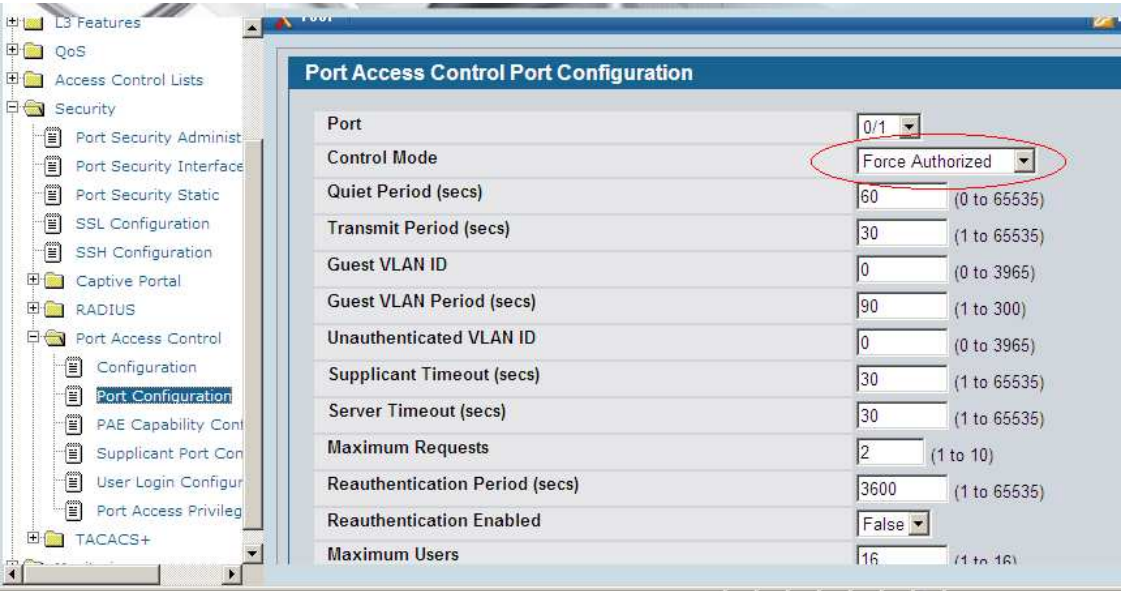

#### b. Do the same setting on **Port 0/20**

#### **2.6.5. Enable the 802.1X**

a. Connect your RADIUS Server to port 19, your PC that used to configure Switch connect to port 20

#### b. Enable the 802.1X Go to **LAN**  $\rightarrow$  **Security**  $\rightarrow$  **Port Access Control**  $\rightarrow$  **configuration**, Enable the **Administrative Mode**

**NOTE:** Before you enable the 802.1X, please make sure you finish the step 2.6.4, and connect to the correct port, or you will loose all the connections.

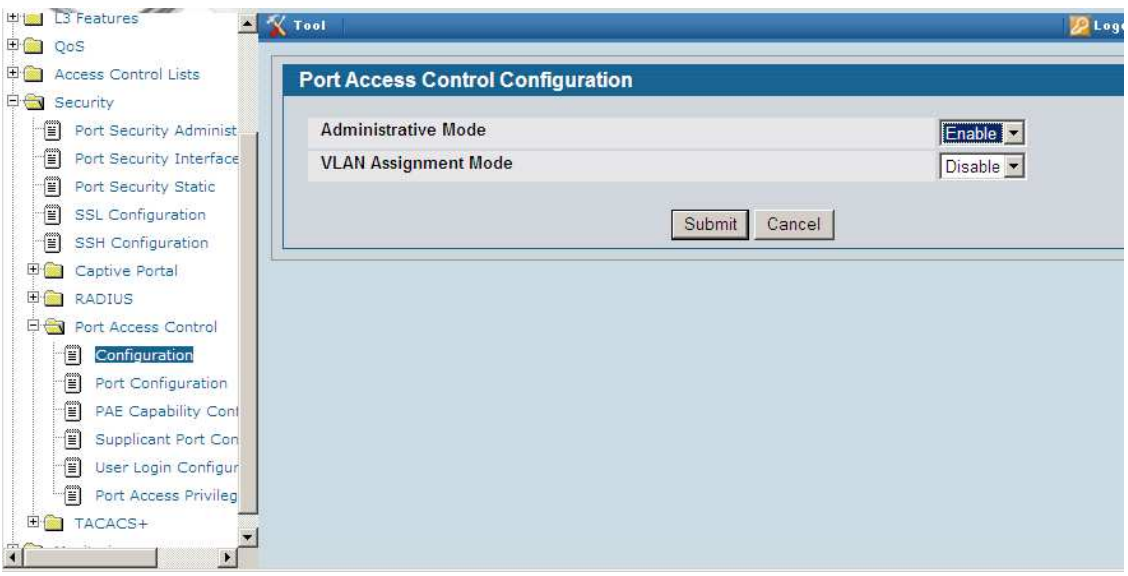

# **2.7 Configure the PC as the 802.1X supplicant.**

#### **[Client XP or Vista or Win7]:**

1. Use the MMC and go to the **Services**, check the **Wired AutoConfig** services is Started.

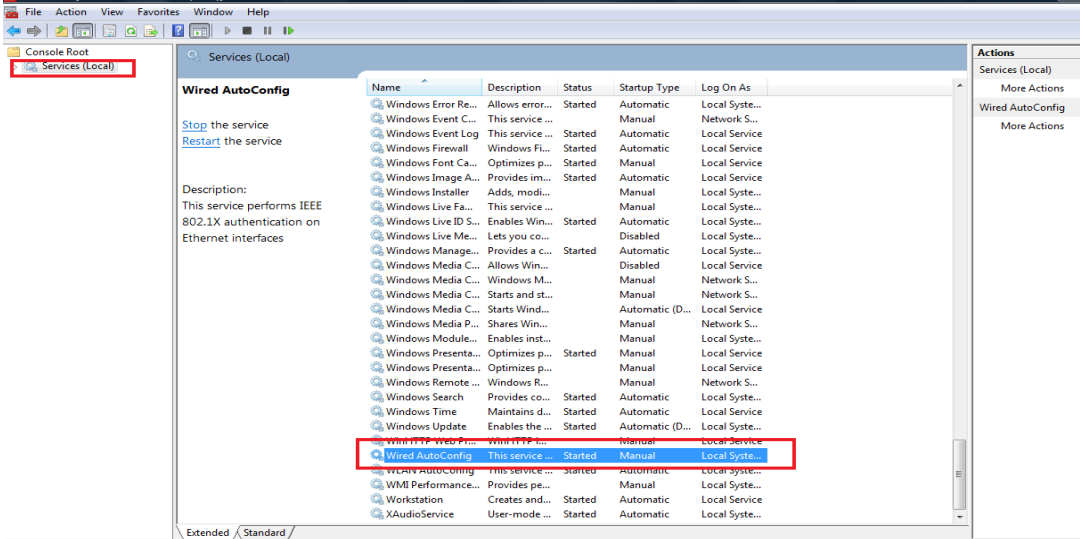

2. Under the NIC setting, make sure the **Authentication** tab come up. Then click the **Settings** button.

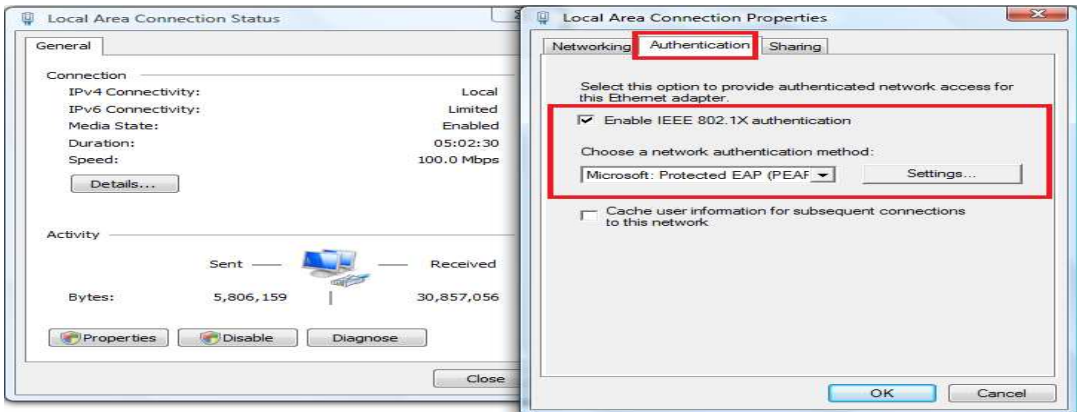

# **3.** Click the **Configure..** button and disselect the **Automatically……**<br>**1. Click the Configure...** but the light of the state of the state of the state of the state of the state of the state of the state of the state of

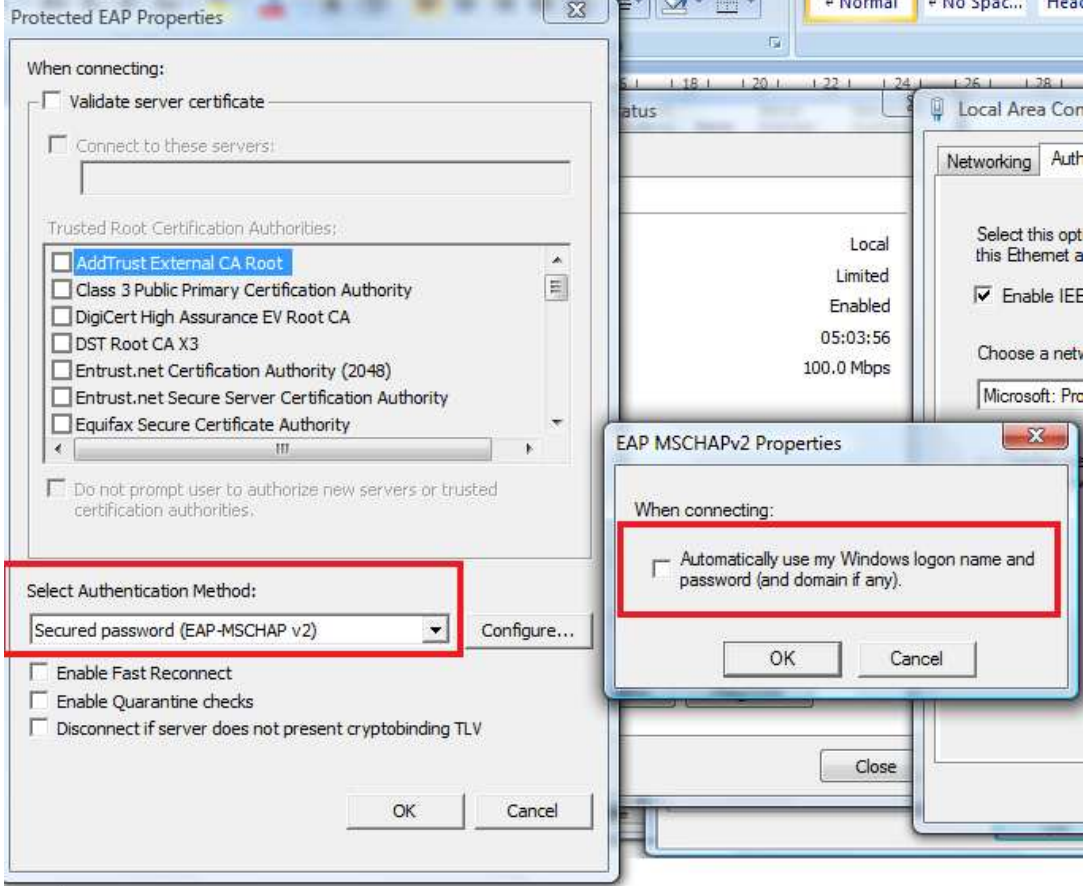